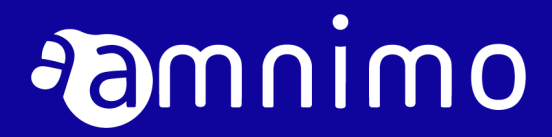

IoT ルーター スタートアップガイド

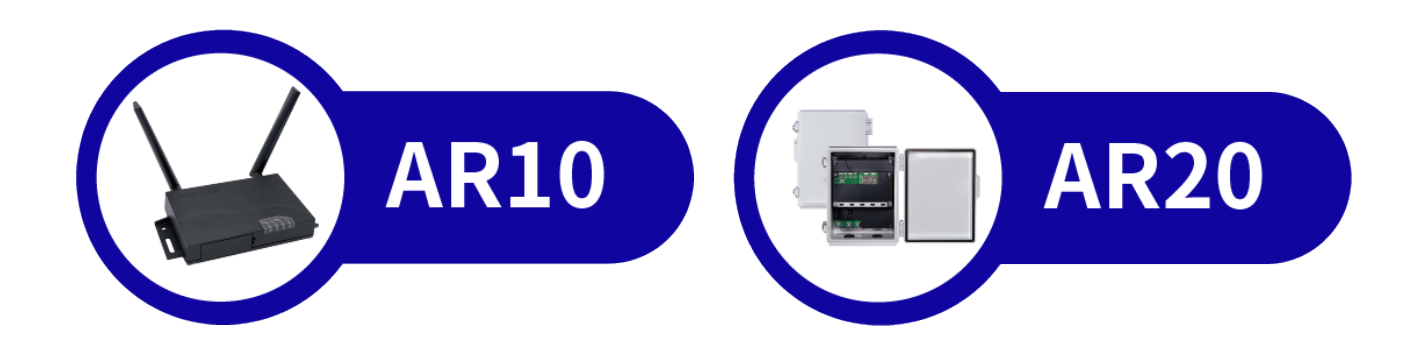

<span id="page-1-0"></span>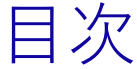

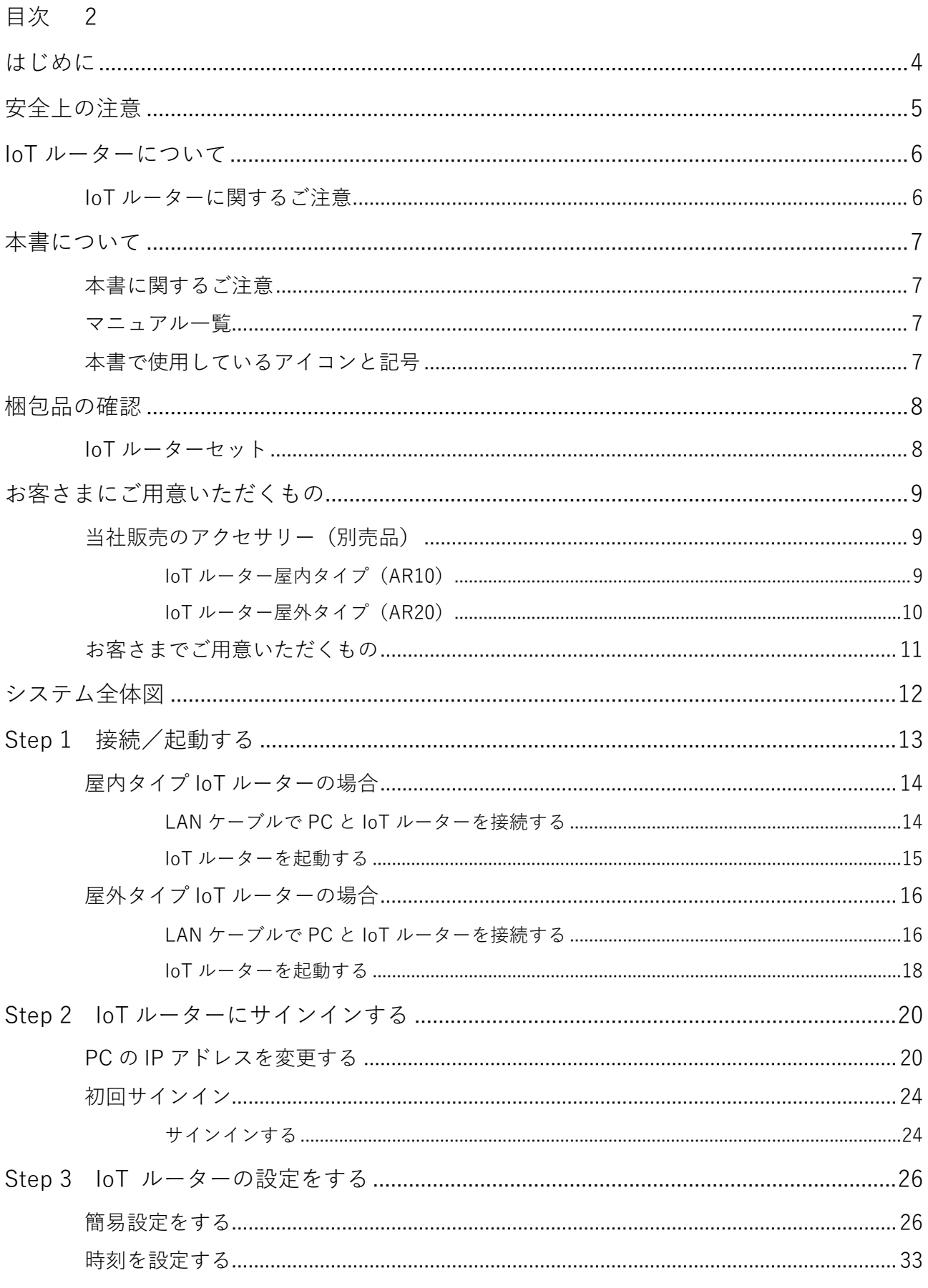

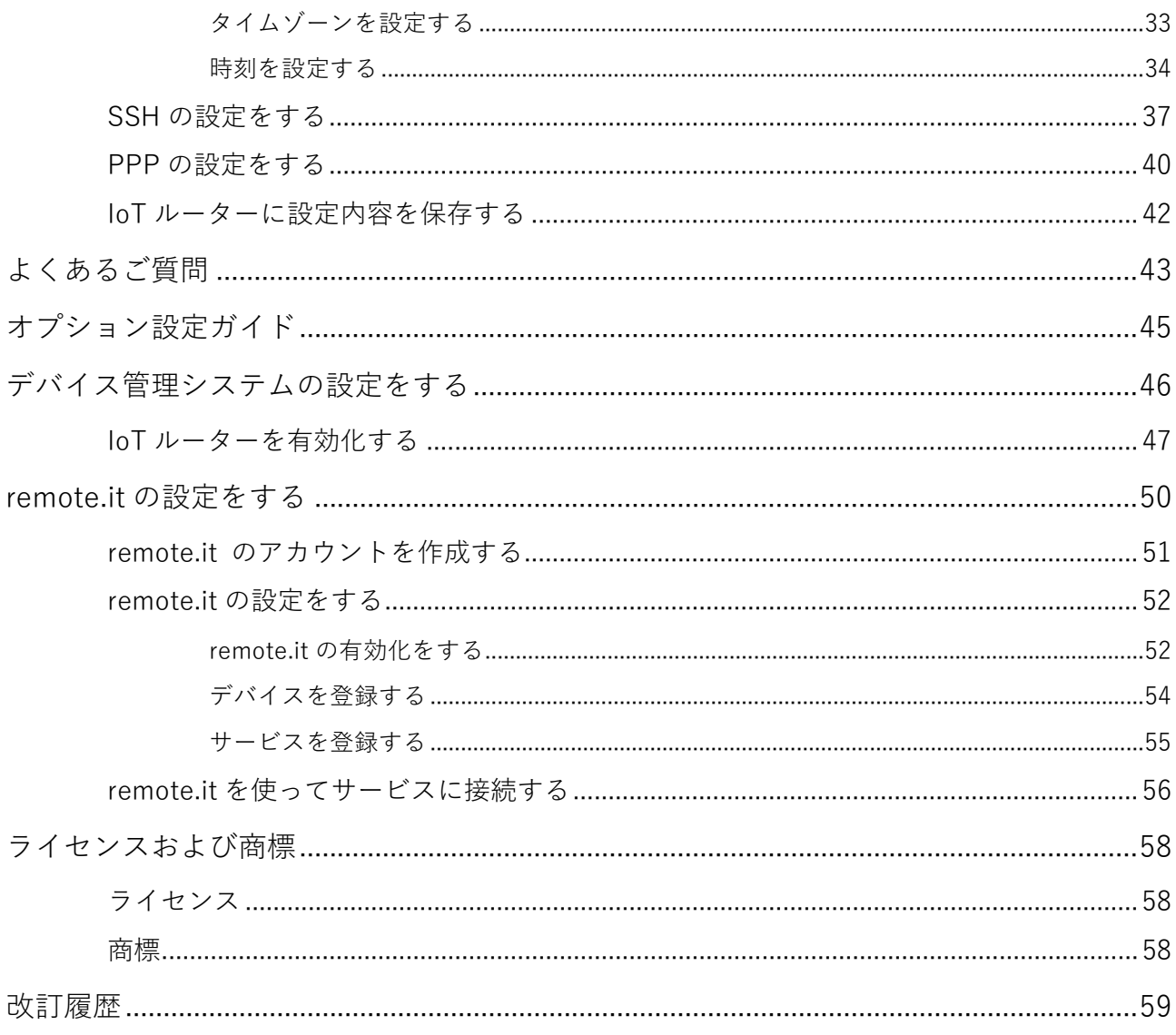

<span id="page-3-0"></span>このたびは当社の IoT ルーター amnimo R series (以下「IoT ルーター」)をご採用いただき、誠にありがと うございます。

IoT ルータースタートアップガイド (以下「本書」)では、本 IoT ルーターのセットアップ方法を説明して います。IoT ルーターをご使用になる前に必ずお読みください。

セットアップを完了したあとは、本書をいつでも見られる場所に保管してください。

<span id="page-4-0"></span>安全上の注意

IoT ルーターをご使用になる前に、IoT ルーターに同梱されている「お使いになる前に」をよくお読みにな り、安全で正しい取り扱いをするようにしてください。

## <span id="page-5-0"></span>IoT ルーターについて

<span id="page-5-1"></span>IoT ルーターに関するご注意

- loT ルーターは、設定データに関しては製品バージョンの下位互換を保証していません。
- IoT ルーターは、amsh による操作のみをサポートしています。

## <span id="page-6-0"></span>本書について

### <span id="page-6-1"></span>本書に関するご注意

- 本書の内容は、将来予告なしに変更することがあります。
- 本書の内容の全部または一部を無断で転載、複製することは禁止されています。
- 本書の内容に関しては万全を期していますが、万一ご不審の点や誤りなどお気づきのことがありました ら、当社カスタマーサポートまでご連絡ください。
	- 連絡先: アムニモカスタマーサポート
	- E-mail: support@amnimo.com

URL: https://support.amnimo.com/

 機能/性能上とくに支障がないと思われる仕様変更、構造変更、および使用部品の変更については、そ の都度の改訂はしない場合がありますのでご了承ください。

### <span id="page-6-2"></span>マニュアル一覧

- amnimo R シリーズ IoT ルーターユーザーズマニュアル [https://amnimo.com/manual/edge\\_gw/ja/iot\\_router\\_users\\_manual.pdf](https://amnimo.com/manual/edge_gw/ja/iot_router_users_manual.pdf)
- amnimo ゲートウェイシリーズ GUI ユーザーズマニュアル [https://amnimo.com/manual/edge\\_gw/gui/ja/gui\\_users\\_manual.pdf](https://amnimo.com/manual/edge_gw/gui/ja/gui_users_manual.pdf)
- amnimo ゲートウェイシリーズ CLI ユーザーズマニュアル [https://amnimo.com/manual/edge\\_gw/cli/ja/cli\\_users\\_manual.pdf](https://amnimo.com/manual/edge_gw/cli/ja/cli_users_manual.pdf)
- デバイス管理システムマニュアル [https://amnimo.com/manual/edge\\_gw/alpine/dms/ja/index.htm](https://amnimo.com/manual/edge_gw/alpine/dms/ja/index.htm)
- amnimo R シリーズ IoT ルータースタートアップガイド(本書) [https://amnimo.com/manual/edge\\_gw/sg/ja/iot\\_router\\_sg.pdf](https://amnimo.com/manual/edge_gw/sg/ja/iot_router_sg.pdf)

### <span id="page-6-3"></span>本書で使用しているアイコンと記号

本書のアイコンと記号には、以下の意味があります。

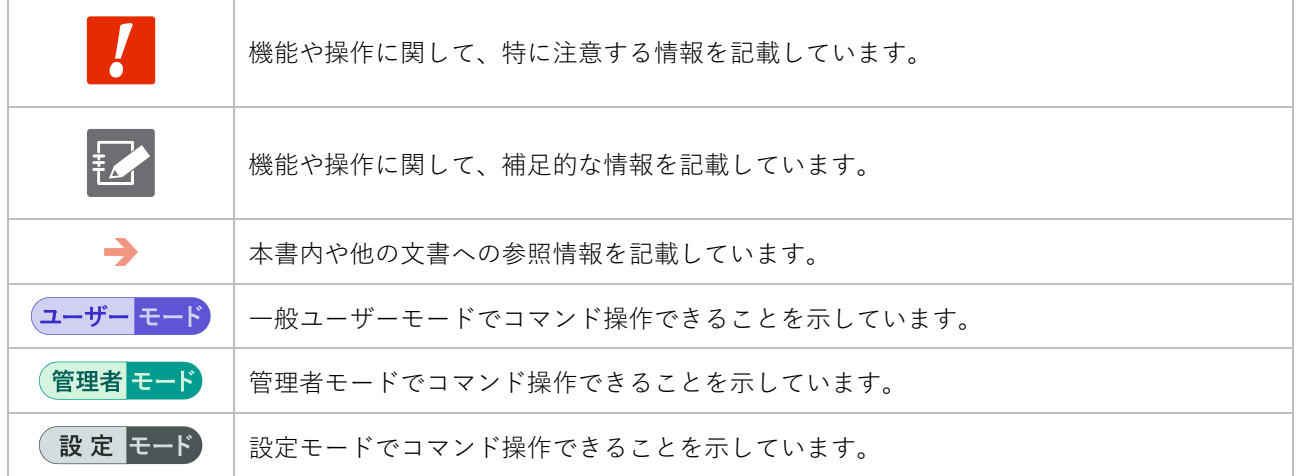

<span id="page-7-0"></span>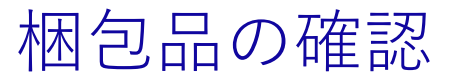

はじめに、梱包品がすべてそろっているかどうかをご確認ください。

<span id="page-7-1"></span>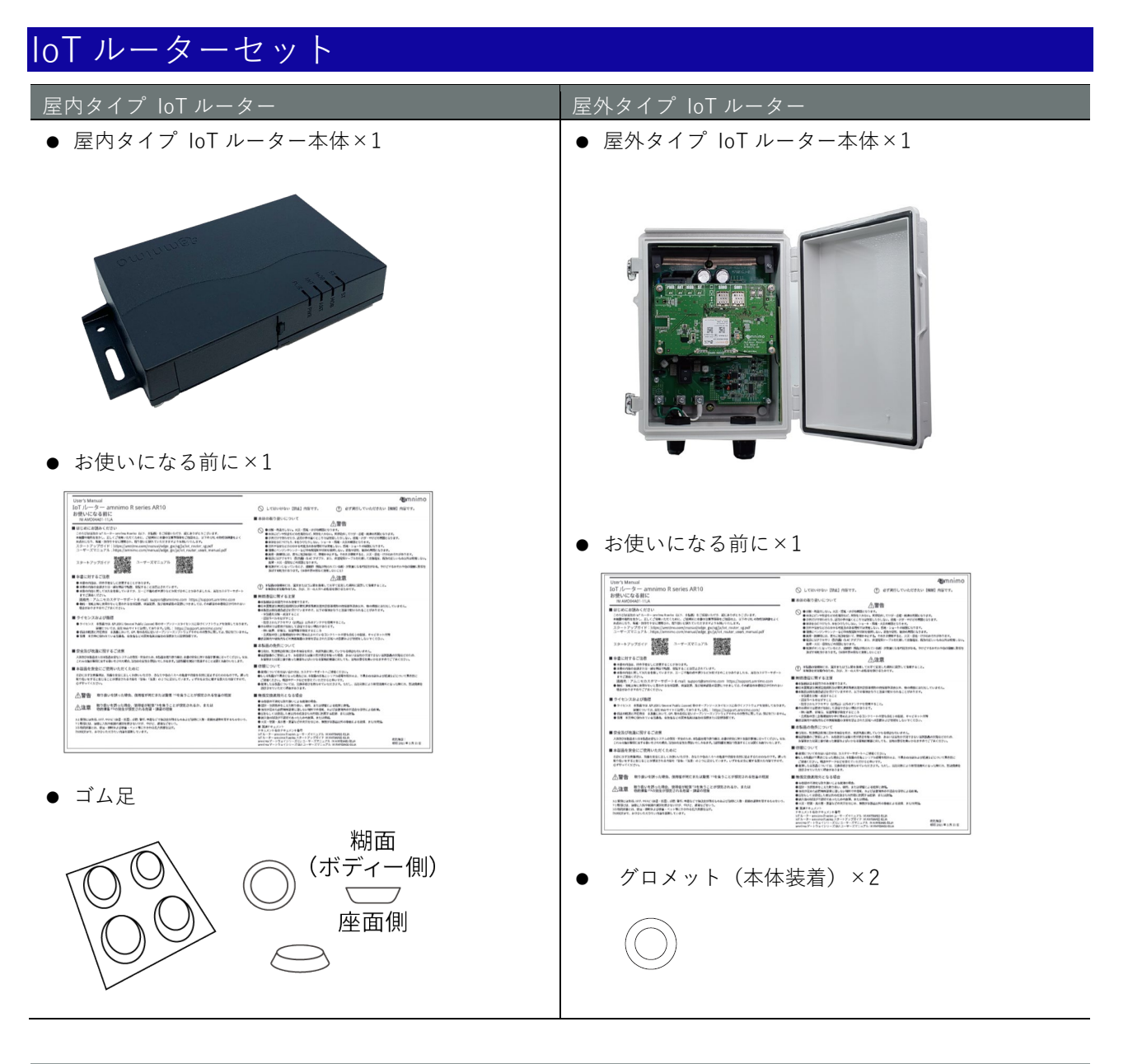

AR10-000JP (通信モジュール非搭載)モデルには、SIM カードスロットはありません。

 AR10-000JP (通信モジュール非搭載)モデルには、メインアンテナ、サブアンテナの端子はあり ません。

## <span id="page-8-0"></span>お客さまにご用意いただくもの

本書のとおりに設定する場合、以下の別売品を用意する必要があります。

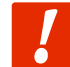

**別売品は、IoT ルーターの保証範囲には含まれません。**

## <span id="page-8-1"></span>当社販売のアクセサリー(別売品)

→ 仕様や規格などについては、『IoT [ルーターユーザーズマニュアル』](https://amnimo.com/manual/edge_gw/ja/iot_router_users_manual.pdf)を参照してください。

#### <span id="page-8-2"></span>IoT ルーター屋内タイプ(AR10)

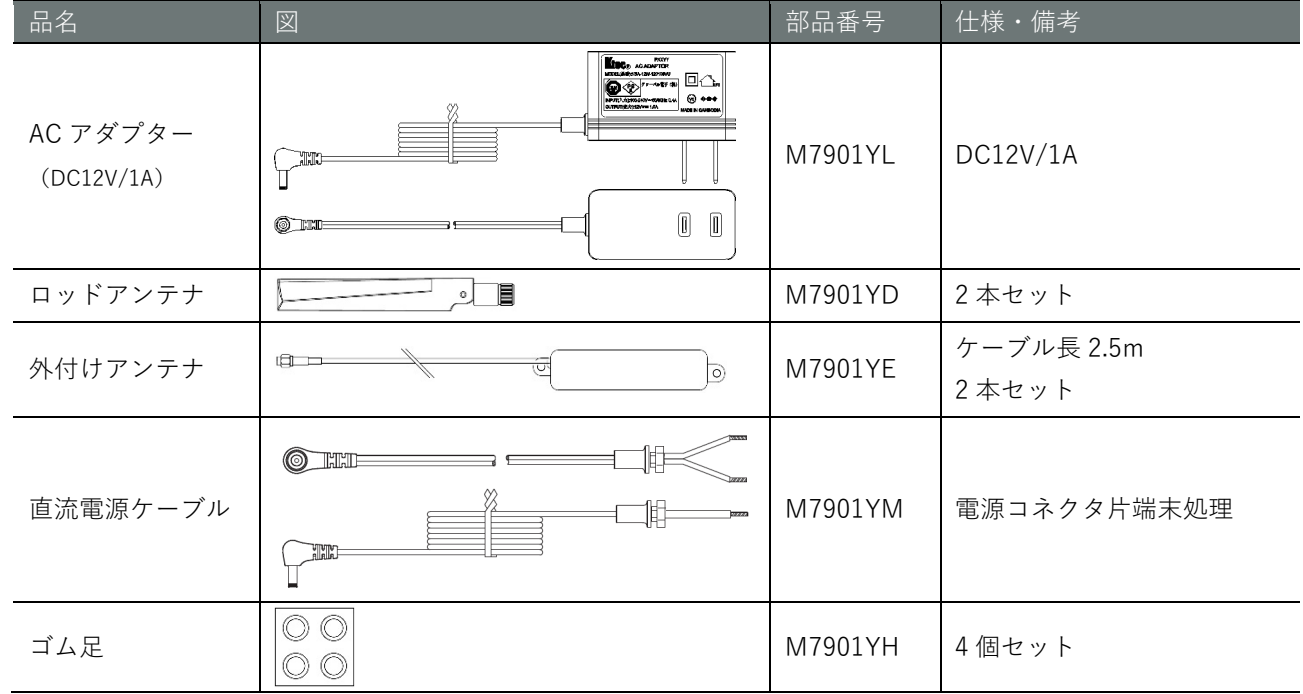

<span id="page-9-0"></span>IoT ルーター屋外タイプ(AR20)

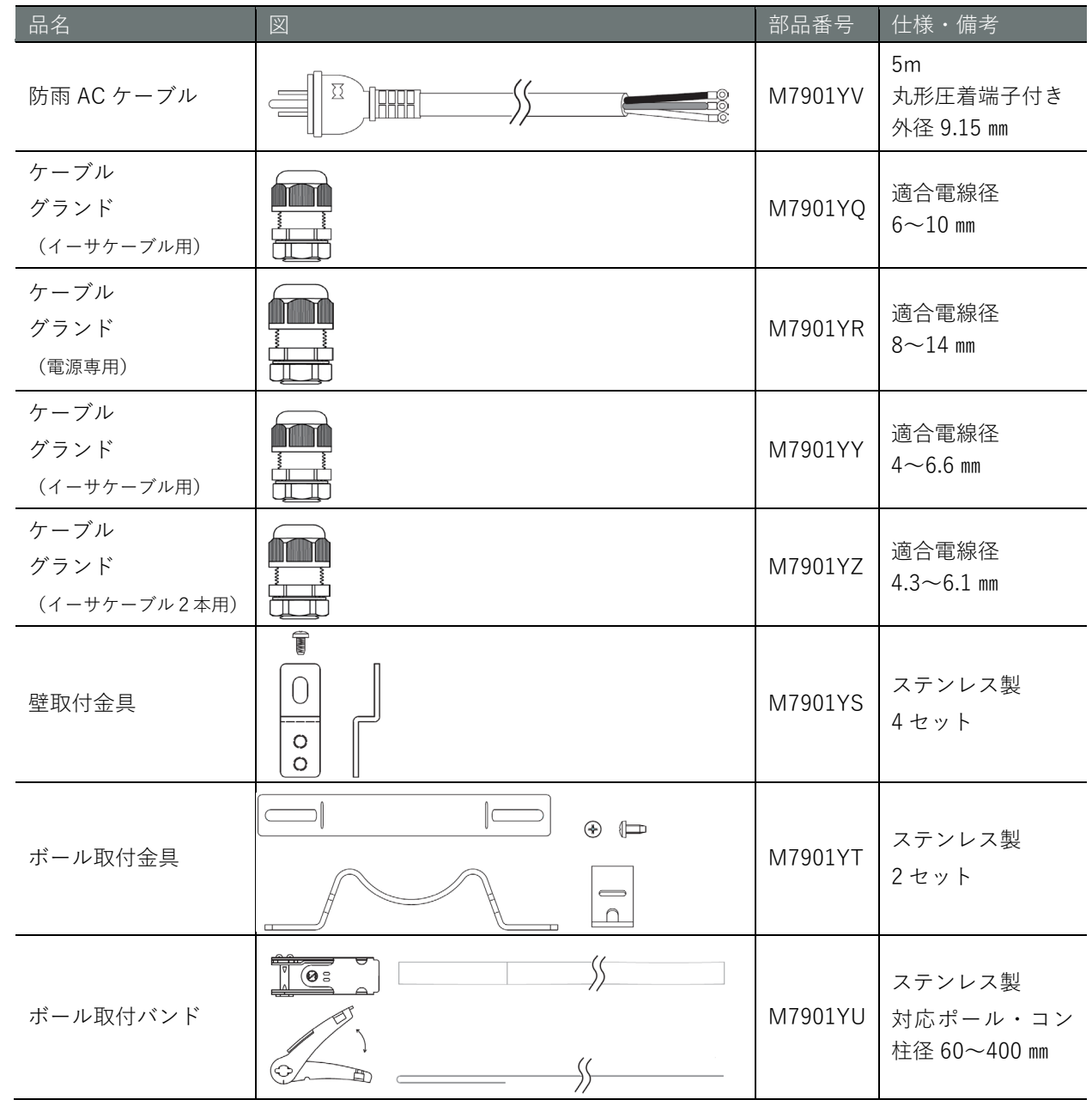

艺

● PF 管コネクタは、古河電工製 PFS-16BKSR-1(防水 PF 管コネクタ IPX5)や未来工業製 FPK-16YPS(防水 PF 管コネクタ IPX7)やそれに準じた製品が利用可能です。

## <span id="page-10-0"></span>お客さまでご用意いただくもの

- $\bullet$  SIM カード モバイル接続する場合、ご用意ください。
	- → 仕様や規格などについては、『IoT ルーターユーザーズマニュアル』を参照してください。

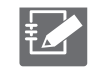

AR10-000JP (通信モジュール非搭載)モデルの場合、SIM は不要です。

- 設定用 PC IoT ルーターの各種設定をするために必要です。 本書では、Windows 10 を用いて説明しています。
- LAN ケーブル (推奨カテゴリ: CAT5e 以上) IoT ルーターと PC を接続する際に必要です。

<span id="page-11-0"></span>システム全体図

本書では、以下のような構成のネットワークを例に、設定の方法を説明します。

- モバイル接続 SIM を利用してインターネットに接続します。
- WAN 接続 eth0 のインターフェースを利用してインターネットに接続します。
- LAN 接続 eth1 のインターフェースを利用してプライベートネットワークに LAN 接続します。

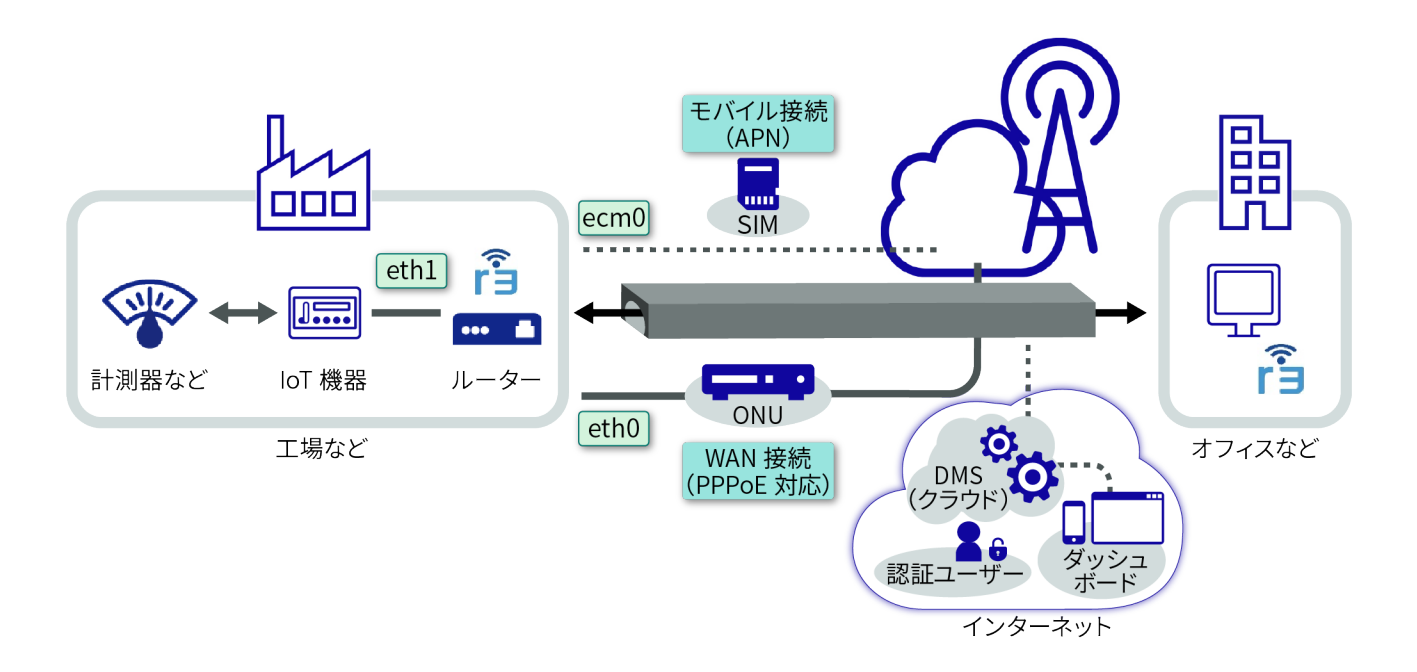

## <span id="page-12-0"></span>Step 1 接続/起動する このステップでは、IoT ルーターを起動する方法について説明します。

**→** 『IoT ルーターユーザーズマニュアル』

本書では、以下のようなネットワーク構成で、LAN ケーブルで PC と IoT ルーターを LAN 接続し、GUI 操作 で初期設定をする方法について説明しています。

また、PC と IoT ルーターを SSH 接続し、CLI 操作で詳細設定をする方法についても併せて説明しています。 なお、CLI 操作時にコンソール接続をご利用の場合は、IoT ルーターユーザーズマニュアルをご参照くださ い。

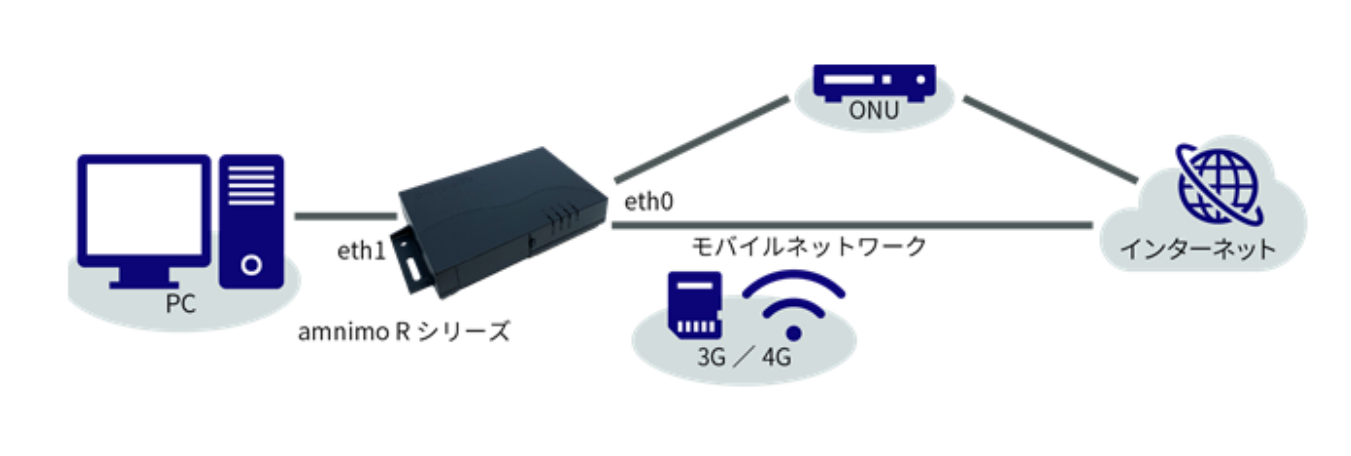

**GUI 設定画面にサインインして設定するためには、IoT ルーターと PC が同一ネットワークに所属し ている必要があります。ご利用の PC の IP アドレスを、IoT ルーターの eth1 の IP アドレス 「192.168.0.254」にあわせて変更してください。**

**→** IP アドレスの変更方法については、お使いの OS のマニュアルなどを参照してください。

## <span id="page-13-0"></span>屋内タイプ IoT ルーターの場合

<span id="page-13-1"></span>LAN ケーブルで PC と IoT ルーターを接続する

PC と IoT ルーターを接続します。

#### 操作手順

1 IoT ルーターの前面にあるスロットに、使用する SIM カードを挿入します。

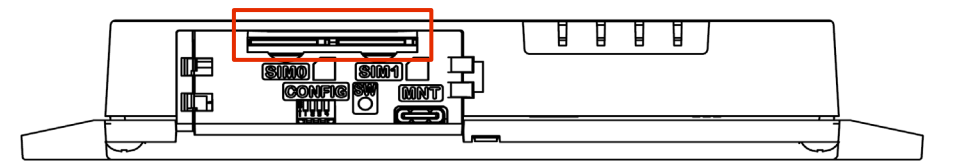

2 LAN ケーブルを用いて、IoT ルーターの後面にある ETH1 と PC を接続します。

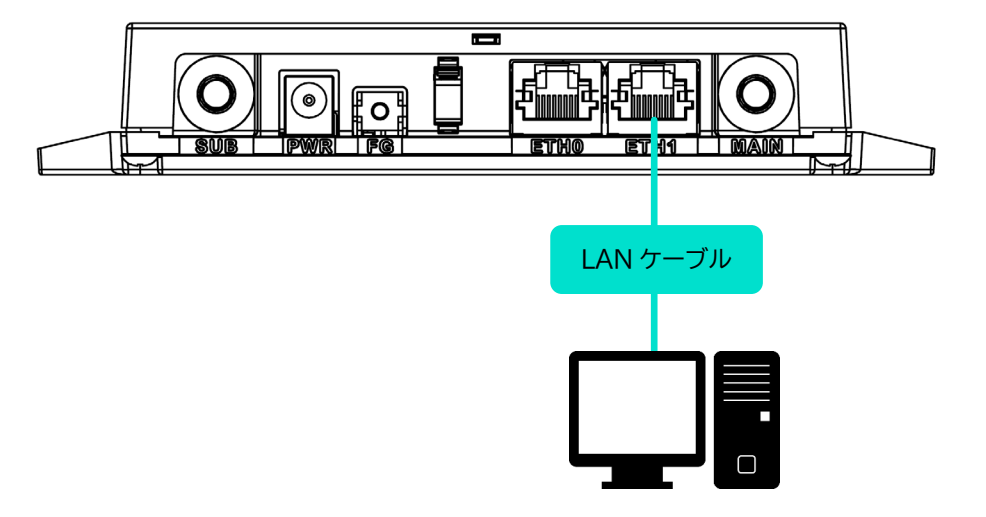

3 IoT ルーターの前面にあるコンフィグレーション用 DIP スイッチを、Linux 起動モードに設定しま す。

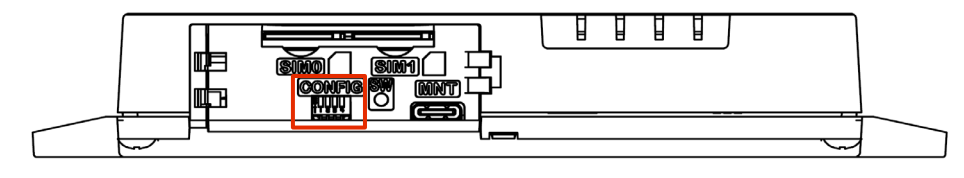

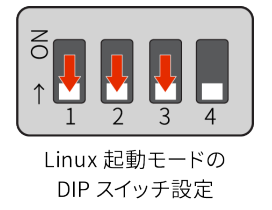

DIP スイッチアイコンの説明

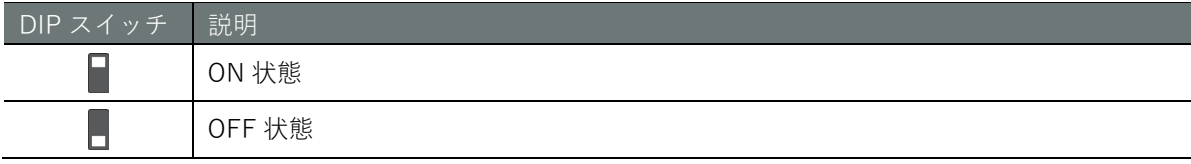

<span id="page-14-0"></span>IoT ルーターを起動する

IoT ルーターを起動します。

#### 操作手順

1 IoT ルーターに AC アダプターを接続します。 電源が自動で入り、IoT ルーターが起動します。

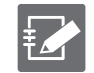

AR10-000JP モデルの場合、表記が変わります。ANT は OPT2、MOB は OPT1 となり、制御されてい ない状態になります。

#### **自動起動機能に関する注意事項**

- **IoT ルーターは 24 時間稼働を目的としているため、障害発生時などにシャットダウンしても、自 動的に回復する機能が備わっています。**
- **したがって、本節で説明している方法で IoT ルーターをシャットダウンしても、電源コネクター から電源が供給されている場合は、再起動します。**
- **IoT ルーターを電源断状態にしたい場合は、シャットダウンして LED が電源断可能状態(電源** LED が赤点灯)の状態になってから、電源プラグを引き抜いてください。

## <span id="page-15-0"></span>屋外タイプ IoT ルーターの場合

<span id="page-15-1"></span>LAN ケーブルで PC と IoT ルーターを接続する

PC と IoT ルーターを接続します。

#### 操作手順

1 IoT ルーターに使用する SIM カードを挿入します。また、LAN ケーブルを用いて、IoT ルーターの ETH1 と PC を接続します。

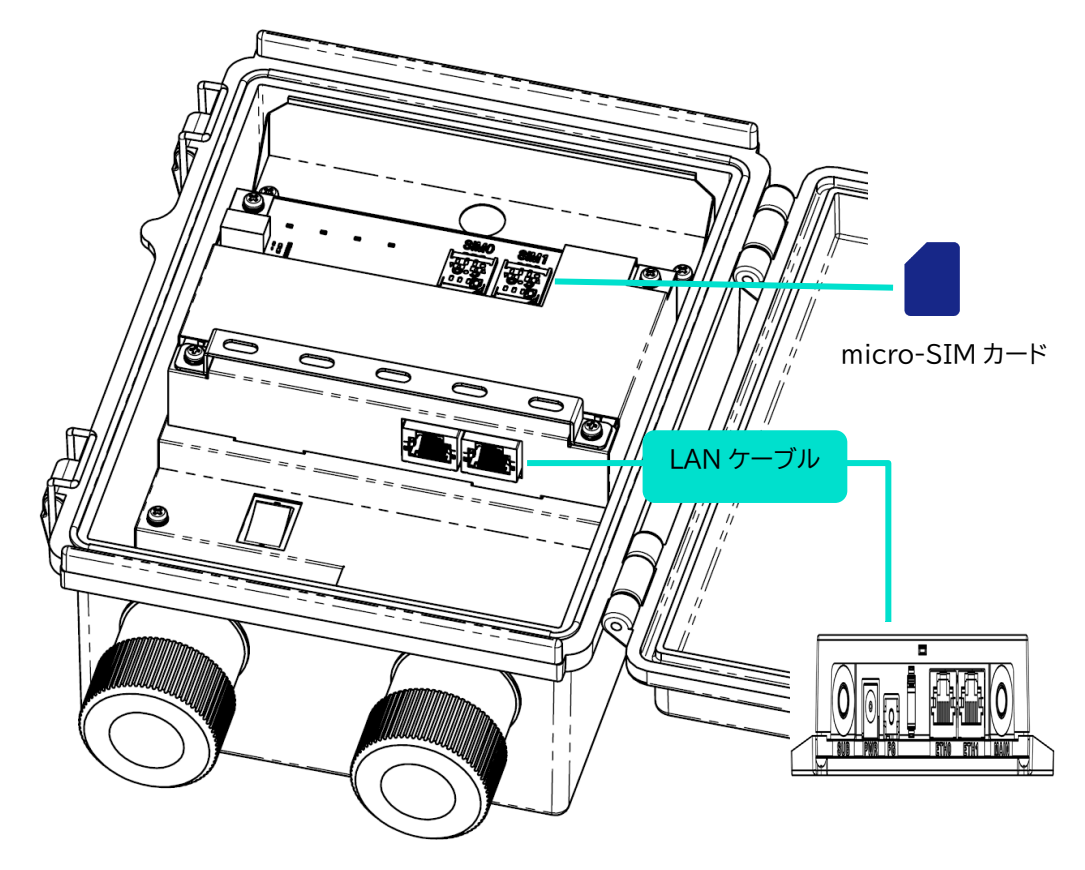

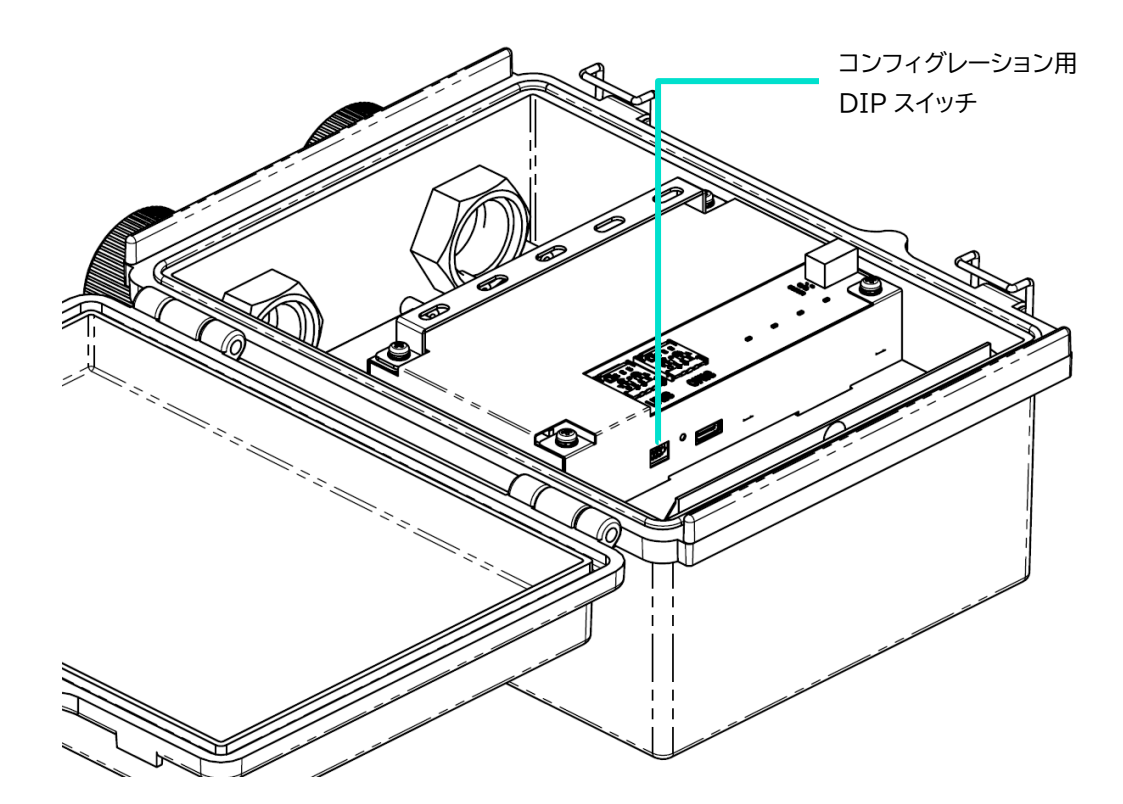

2 IoT ルーターの前面にあるコンフィグレーション用 DIP スイッチを、Linux 起動モードに設定しま す。

Linux 起動モードの DIP スイッチ設定

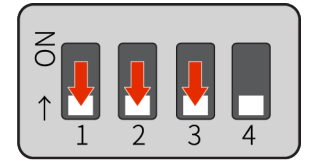

Linux 起動モードの DIP スイッチ設定

DIP スイッチアイコンの説明

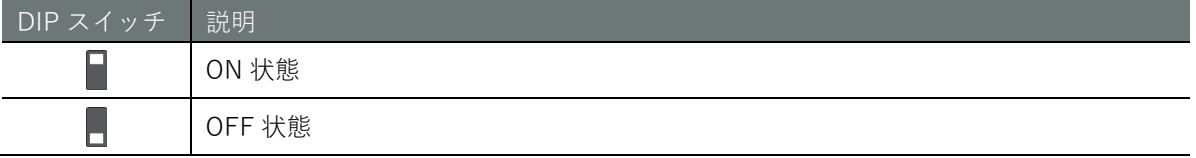

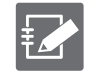

No.4 の DIP スイッチは、ON でも OFF でも構いません。ブートローダーでは参照しません (アプリケーション側でのみ使用します)。

<span id="page-17-0"></span>IoT ルーターを起動する

IoT ルーターを起動します。

操作手順

1 IoT ルーターに AC 電源ケーブルを接続します。

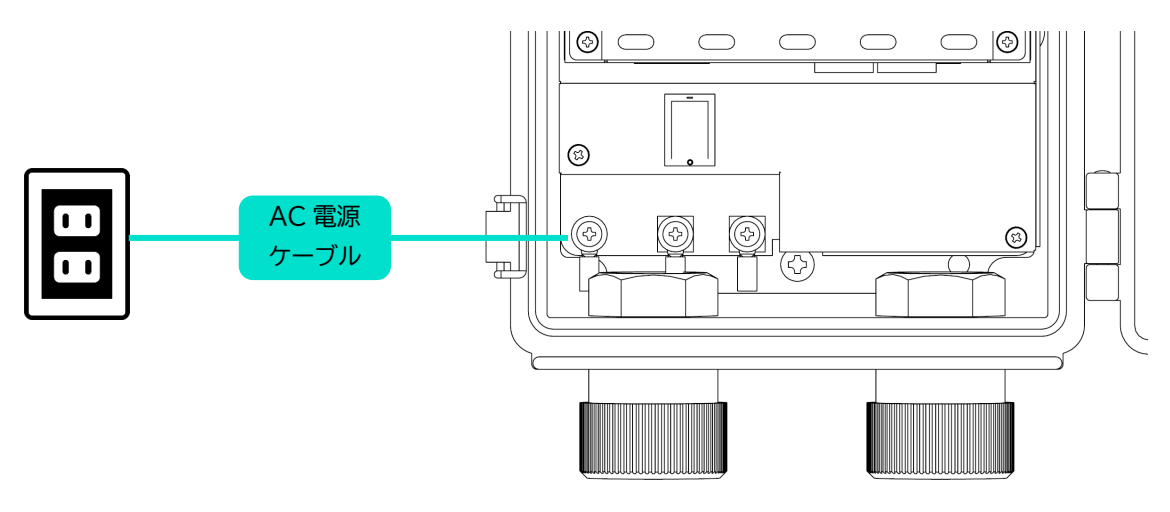

2 電源スイッチをオンにします。

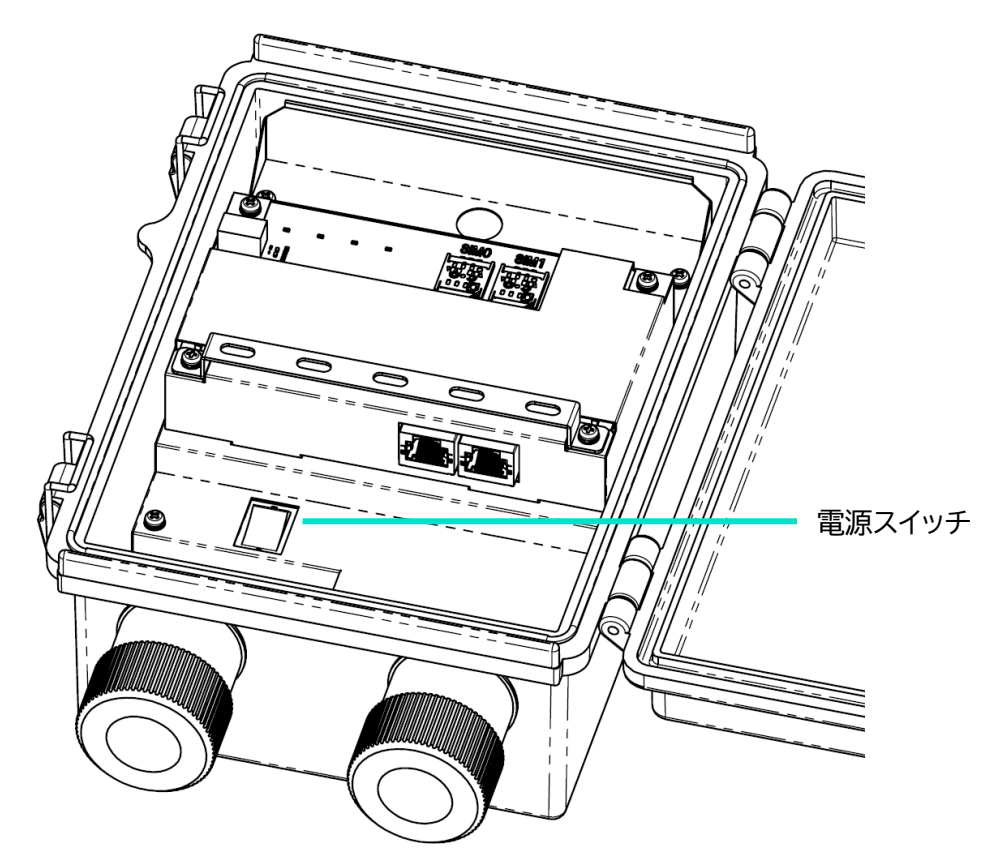

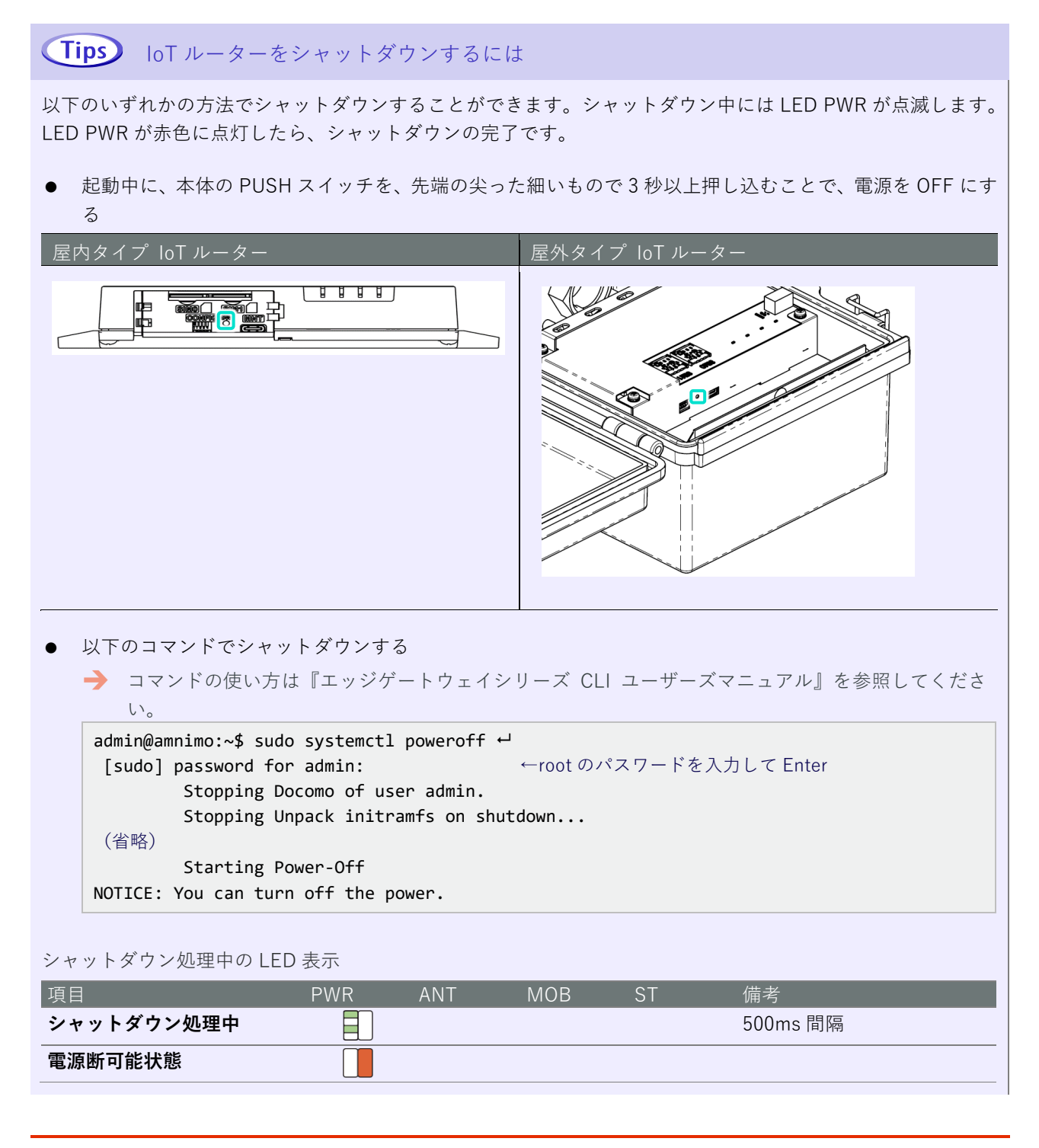

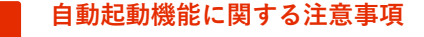

- **IoT ルーターは 24 時間稼働を目的としているため、障害発生時などにシャットダウンしても、自 動的に回復する機能が備わっています。**
- **したがって、本節で説明している方法で IoT ルーターをシャットダウンしても、電源コネクター から電源が供給されている場合は、再起動します。**
- **IoT ルーターを電源断状態にしたい場合は、シャットダウンして LED が電源断可能状態(電源** LED が赤点灯)の状態になってから、電源プラグを引き抜いてください。

# <span id="page-19-0"></span>Step 2 IoT ルーターにサインインする

このステップでは、IoT ルーターにサインインする手順について説明します。

## <span id="page-19-1"></span>PC の IP アドレスを変更する

GUI 設定画面にサインインするためには、IoT ルーターと PC が同一ネットワークに所属している必要があ ります。ご利用の PC の IP アドレスを、IoT ルーターの eth1 の IP アドレス「192.168.0.254」にあわせて変 更します。

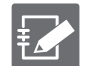

本書では、Windows 10 を使用して説明しています。

#### 操作手順

1 「Windows の設定」で、[ネットワークとインターネット]をクリックします。

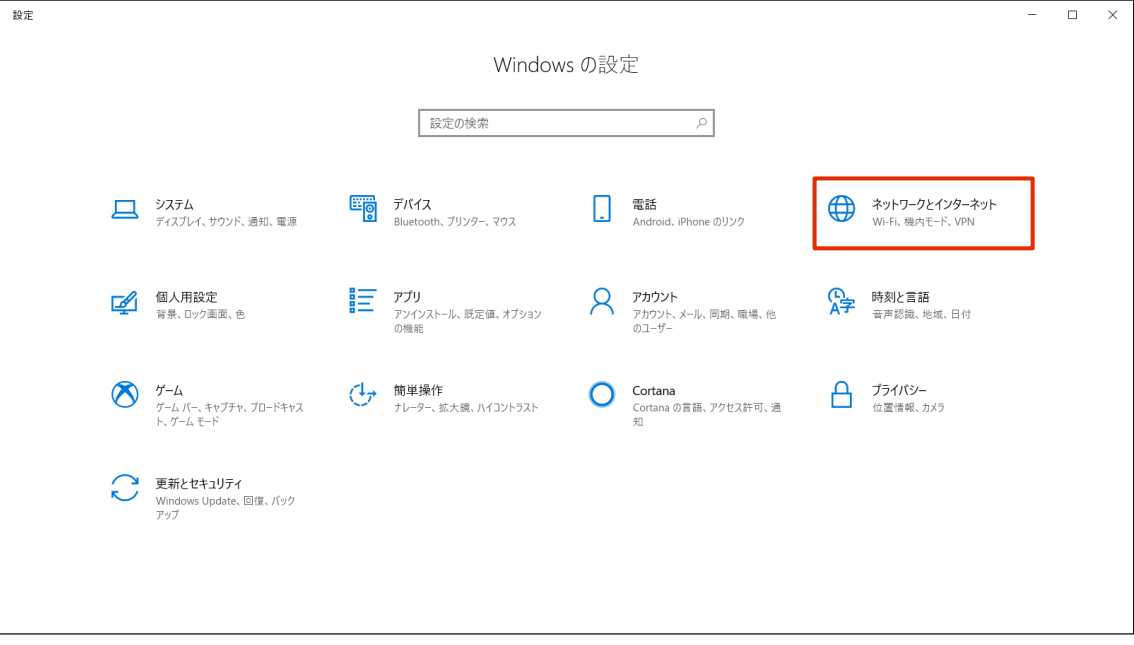

[ネットワークと共有センター]をクリックします。

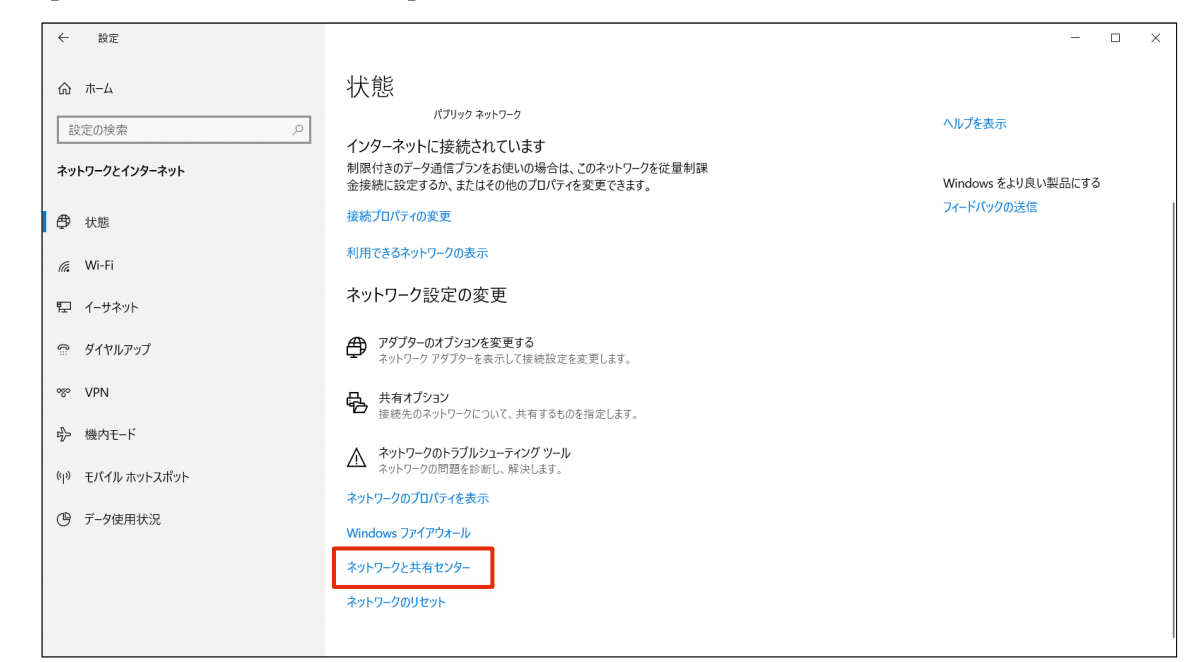

[アダプターの設定の変更]をクリックします。

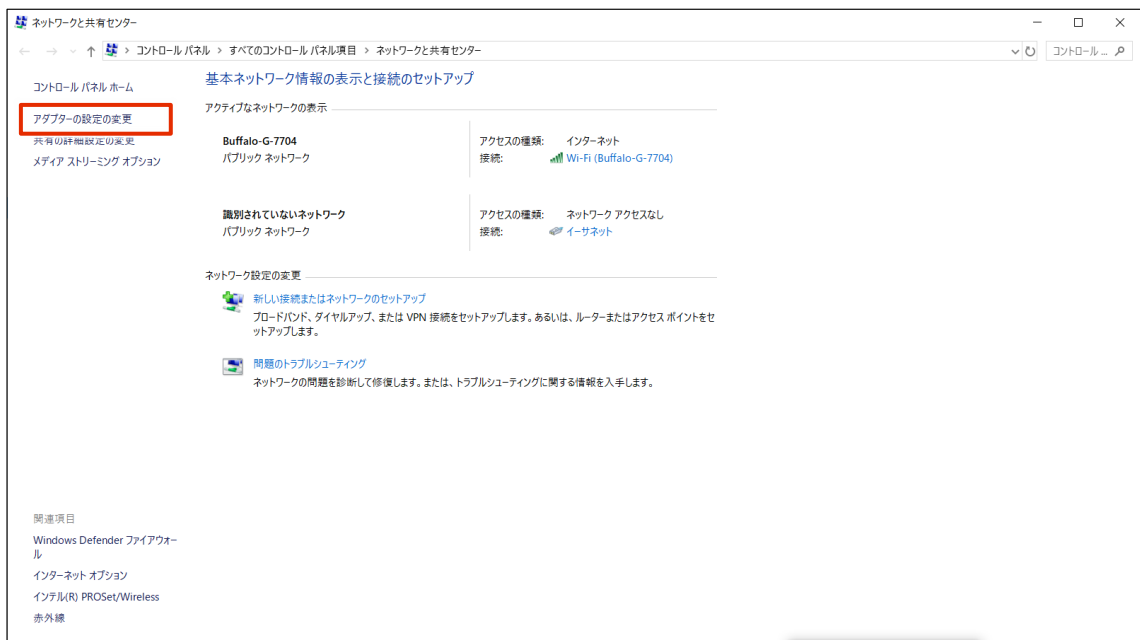

[イーサネット]を右クリックし、表示されたメニューから[プロパティ]を選択します。

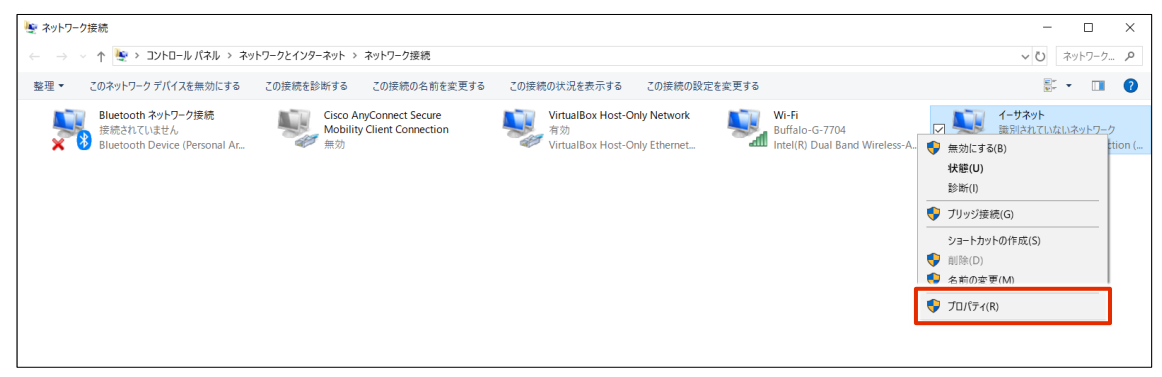

 「インターネットプロトコルバージョン 4(TCP/IPv4)」を選択し、[プロパティ]をクリックしま す。

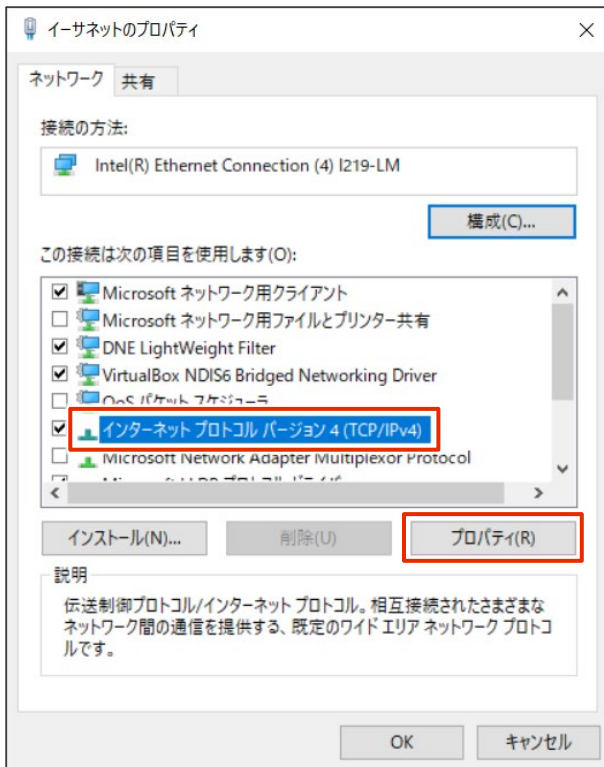

- IP アドレスを設定します。
	- [次の IP アドレスを使う]を選択します。
	- 「IP アドレス」に「192.168.0.10」と入力し、「サブネットマスク」に「255.255.255.0」と入 力します。
	- [OK]をクリックします。

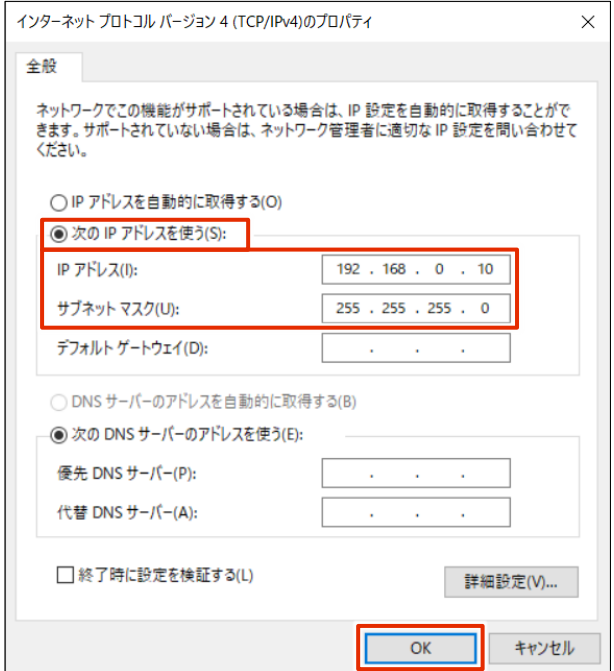

## 7 [閉じる]をクリックします。

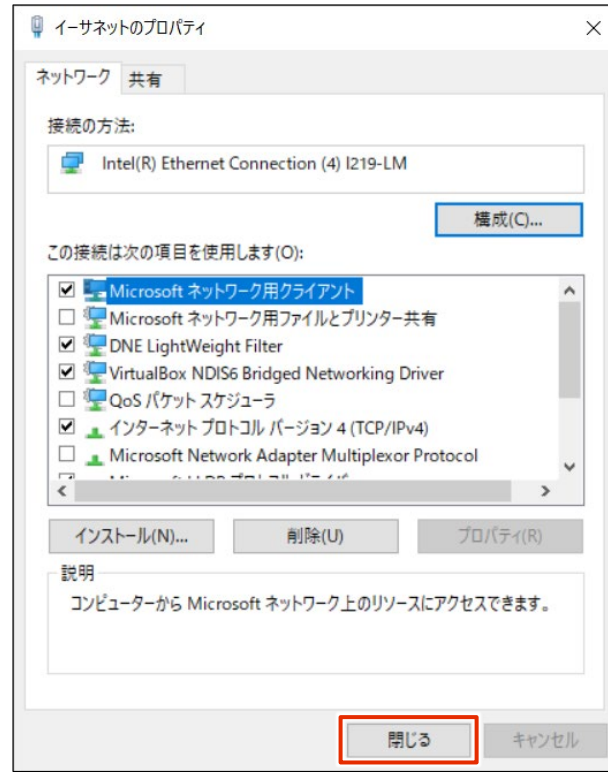

IP アドレスが設定されます。

### <span id="page-23-0"></span>初回サインイン

本項では、GUI(Graphic User Interface)でのサインイン手順について説明します。

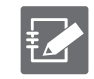

GUI を使うと、ブラウザーから簡単に IoT ルーターの設定ができます。

#### <span id="page-23-1"></span>サインインする

GUI で初めてサインインする場合は、管理者アカウント(admin)のパスワードを設定したあとにサインイ ンします。

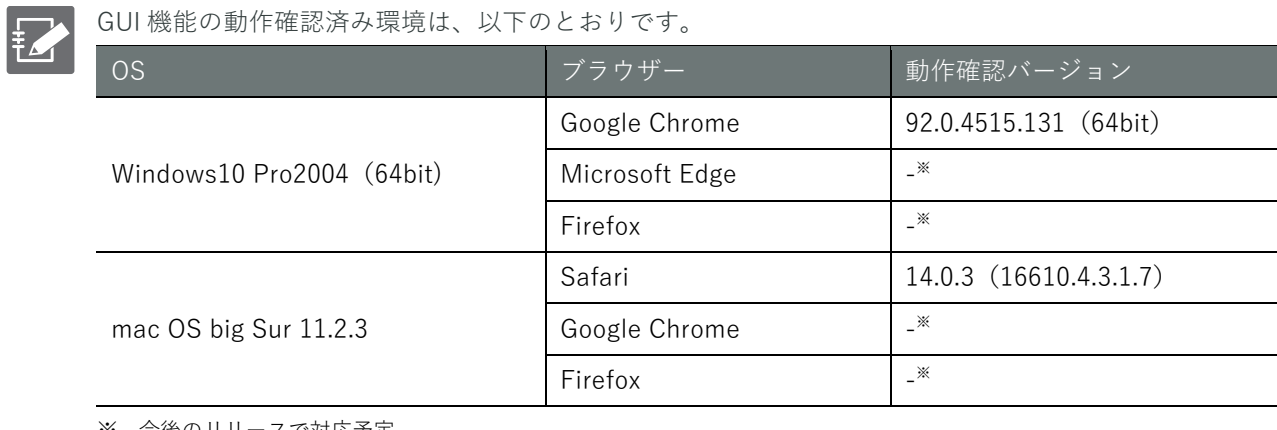

※ 今後のリリースで対応予定

#### 操作手順

1 ブラウザーを起動し、本製品の GUI 設定画面の URL にアクセスします。

#### http://192.168.0.254

「パスワード登録」画面が表示されます。

2 「パスワード」と「パスワード(確認用)」に admin に設定したいパスワードを入力して、[登録] をクリックします。

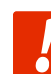

パスワードには、以下の条件にあてはまる文字列を設定してください。文字列には RFC1738 で規定されている"password"が設定できます。

- **8 文字以上**
- **英大文字、英小文字、数字、記号の 2 種類以上を含む**
- **また、上記の条件を満たすパスワードでも、以下の条件にあてはまる場合、設定するこ とはできません。**
	- > 辞書に含まれる単語 (例:test)
	- ▶ 数字やアルファベットのキーボード配列(例: 1234、abcde、qwert)などの規則性 がある言葉
- 上記の組み合わせ (例:**test1234)**

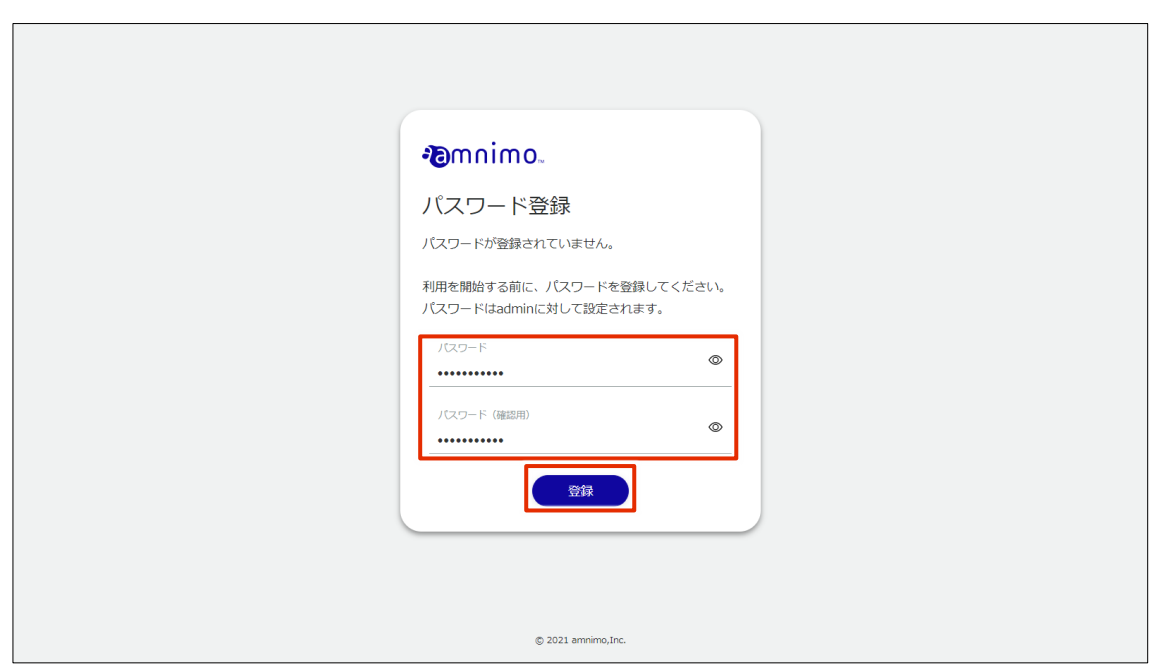

admin のパスワードが設定され、「サインイン」画面が表示されます。

3 「ユーザー名」に「admin」、「パスワード」に手順 2 で設定したパスワードを入力して、[サインイ ン]をクリックします。

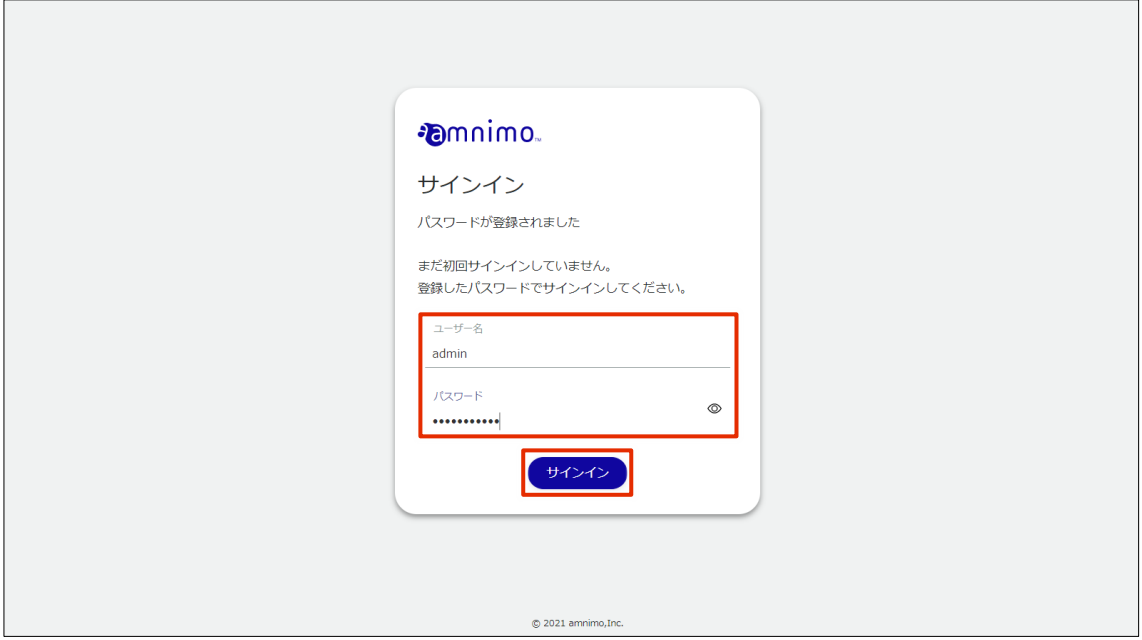

本製品へのサインインが完了すると、「機器情報」画面が表示されます。

## <span id="page-25-0"></span>Step 3 | IoT ルーターの設定をする

IoT ルーターの設定の一部は、Graphical User Interface(GUI)で操作をすることが できます。このステップでは、GUI を用いた簡易設定について説明します。

### <span id="page-25-1"></span>簡易設定をする

「簡易設定」画面で、以下の設定をすることができます。

AR10-000JP (通信モジュール非搭載)モデルご利用の場合、モバイル通信設定作業は不要です。

- モバイル通信設定
- インターフェース設定
- パッケージリポジトリの認証情報
- DNS の有効化/無効化
- フィルター
- DMS (デバイス管理システム)の有効化/無効化
- Nx Witness の有効化/無効化

なお、簡易設定をすると、DNS の設定およびフィルタリングの設定が自動で適用されます。自動で適用され る DNS およびフィルタリングの設定内容は、以下のとおりです。

詳細設定をする場合は、以下のマニュアルを参照してください。

- **→** 『エッジゲートウェイシリーズ GUI ユーザーズマニュアル』の『2.9 フィルター設定をする』 『2.11 DNS 設定をする』
- $\bullet$  DNS 有効無効設定: 有効
- フィルタリング
	- 入力設定 入力デフォルトポリシー: 破棄 related: 許可 established: 許可 invalid: 破棄 入力インターフェース: 許可
	- 転送設定 転送デフォルトポリシー: 許可
	- 出力設定 出力デフォルトポリシー: 許可

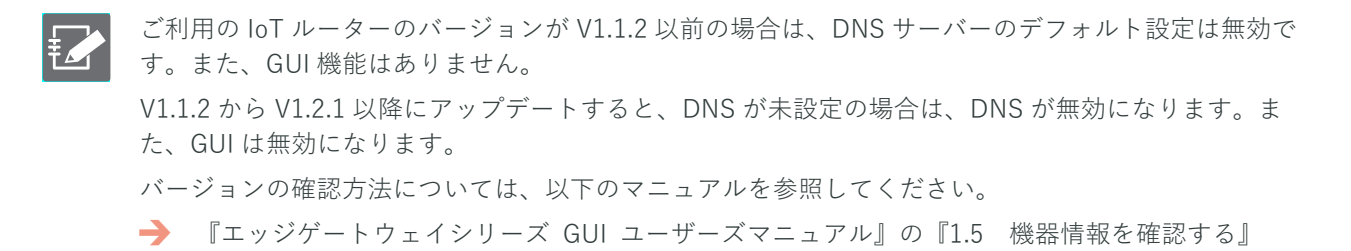

#### 操作手順

1 サイドメニューの[簡易設定]をクリックします。

「簡易設定」画面が表示されます。

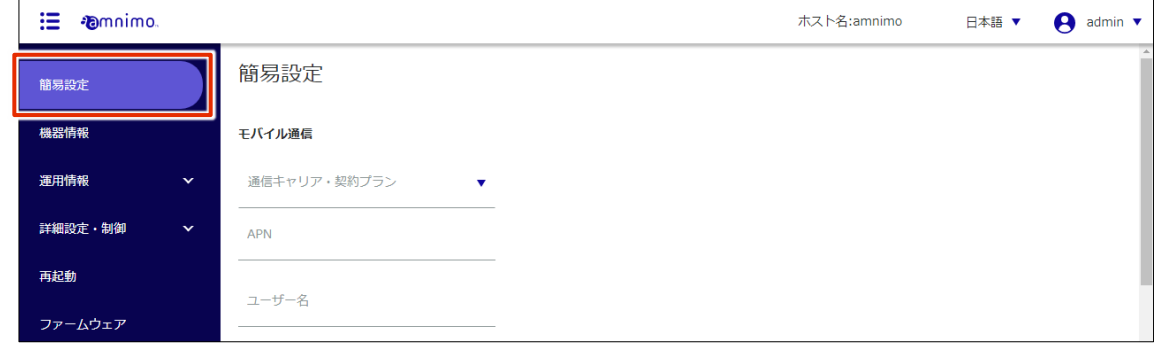

2 モバイル接続ご利用の場合は、モバイル通信設定の「通信キャリア・契約プラン」から登録済みの 通信キャリアまたは契約プランを選択します。

選択した通信キャリアまたは契約プランに応じて、「APN 名」「アカウント」「パスワード」「認証方 式」が自動的に設定されます。

- 「通信キャリア・契約プラン」に使用する通信キャリア/契約プランが登録されていな  $\frac{1}{1}$ い場合は、[その他]を選択してください。
	- 認証する必要のない SIM を使用する場合は、「認証方式」で「PAP」と「CHAP」の両方 のチェックをはずしてください。
	- AR10-000JP (通信モジュール非搭載)モデルご利用の場合、手順1と2は不要です。

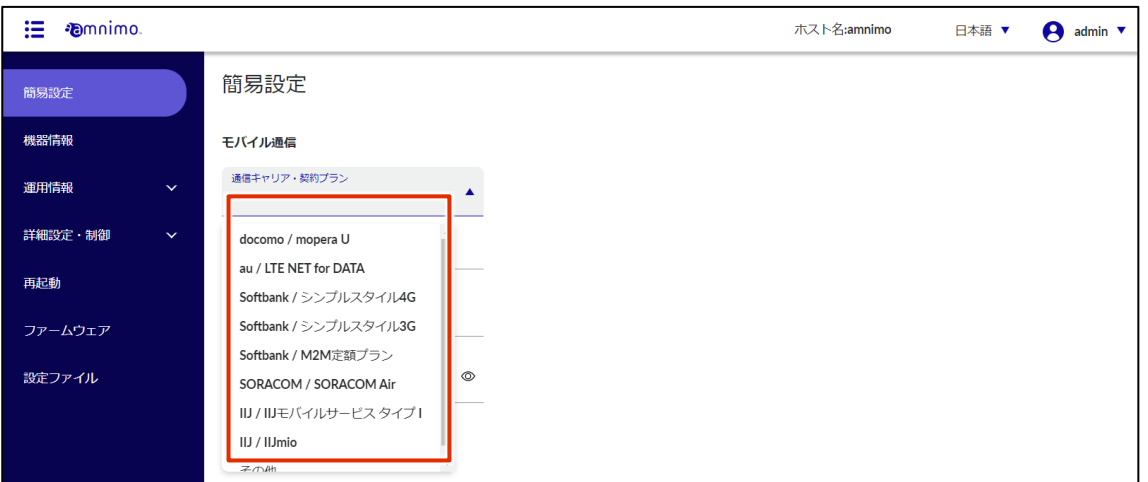

モバイル設定を誤って設定すると、フェイルセーフ機能によってコンパクトルーターが再起 動する場合があります。

- **設定の際は、ユーザー名やパスワードを正しく設定してください。**
- **コンパクトルーターが再起動を繰り返すときは以下のページを参照してください。**

→ [『よくあるご質問』](#page-42-0)

![](_page_27_Picture_15.jpeg)

モバイル接続設定については、以下のページで動画でも解説しています。

→ [『アムニモのデバイスをインターネットに接続する』](https://support.amnimo.com/hc/ja/articles/14653571455257)

3 インターフェースの設定をします。

モバイル接続と WAN 接続の場合では、設定するインターフェースが異なります。

モバイル接続の場合

- **■** モバイル接続の場合、「ecm0」の設定をします。 トグルをスライドして有効に設定します。 また、「ダイナミック SNAT」にチェックが入っていることを確認します。
- **2** 「eth1」の設定をします。 トグルをスライドして、有効に設定します。 「固定 IP アドレス」を選択し、「IP アドレス」と「ネットマスク」を入力します。

![](_page_28_Picture_90.jpeg)

**→** モバイル通信の通信ステータスを確認する方法については、『GUI ユーザーズマニュアル』の 『1.6.3 モバイル回線の通信ステータスを確認する』を参照してください。

WAN 接続の場合

**1 「eth0」の設定をします。** トグルをスライドして有効に設定します。 「IP アドレス」を割り当てる方法として、「DHCP クライアント」または「固定 IP アドレス」 を選択します。「固定 IP アドレス」を選択した場合は、「IP アドレス」と「ネットマスク」を入 力する必要があります。 また、「ダイナミック SNAT」にチェックを付けます。

**2** 「eth1」の設定をします。 トグルをスライドして、有効に設定します。 「固定 IP アドレス」を選択し、「IP アドレス」と「ネットマスク」を入力します。

![](_page_29_Picture_107.jpeg)

4 パッケージリポジトリの認証情報として、「ユーザー名」と「パスワード」を入力します。

パッケージリポジトリの認証情報は、ファームウェア更新が必要な場合のみ設定する必要が あります。

認証情報(ユーザー名とパスワード)をご希望の方は、弊社サポートにお問い合わせくださ い。

![](_page_29_Picture_108.jpeg)

5 DMS の設定をします。トグルをスライドして、DMS を有効または無効に設定します。

![](_page_30_Picture_48.jpeg)

6 画面を一番下までスクロールし、[設定]ボタンをクリックします。

![](_page_30_Picture_49.jpeg)

設定の確認画面が表示されます。

7 [設定]ボタンをクリックします。

![](_page_30_Picture_50.jpeg)

設定が保存されます。

8 サイドメニューの[運用情報]-[モバイル通信]をクリックし、モバイル通信の状態を確認しま す。

![](_page_31_Picture_85.jpeg)

![](_page_31_Picture_86.jpeg)

![](_page_31_Picture_4.jpeg)

**モバイル設定に誤りがある場合など接続が正常に行われていない場合、フェールセーフ機能 により機器が自動的に再起動することがあります。ご注意ください。**

#### <Tips GUI のプロトコルとポート番号を変更するには

GUI のサイドメニューで [詳細設定・制御] - [GUI 設定] を選択すると、GUI 設定で使用するプロトコルとポ ート番号を変更することができます。

**→** 詳しくは、『エッジゲートウェイシリーズ GUI ユーザーズマニュアル』を参照してください。

<span id="page-32-0"></span>![](_page_32_Picture_1.jpeg)

IoT ルーターのタイムゾーンおよび時刻の設定をします。

€

本書では、PC と時刻を同期する例について説明しています。

時刻設定に関しては NTP 設定で時刻を同期する方法を推奨していますが、手動での入力も可能です。

**→** 詳細については、『エッジゲートウェイシリーズ GUI ユーザーズマニュアル』を参照してくださ い。

#### <span id="page-32-1"></span>タイムゾーンを設定する

#### 操作手順

1 サイドメニューの[詳細設定・制御]-[タイムゾーン設定]をクリックします。 「タイムゾーン設定」画面が表示されます。

![](_page_32_Picture_110.jpeg)

2 タイムゾーンを設定します。

❶ 「地域」を選択します。

 $\bigcirc$  「地名」を選択します。

❸ [設定]をクリックします。

![](_page_32_Picture_111.jpeg)

タイムゾーンが設定されます。

#### <span id="page-33-0"></span>時刻を設定する

### 操作手順

1 サイドメニューの[詳細設定・制御]-[時刻設定]をクリックします。 「時刻設定」画面が表示されます。

![](_page_33_Picture_39.jpeg)

2 「時刻設定」画面で、[NTP 設定]をクリックします。

![](_page_33_Picture_40.jpeg)

3 トグルをスライドして有効にします。

![](_page_34_Picture_168.jpeg)

4 設定内容を変更します。

![](_page_34_Picture_4.jpeg)

NTP サーバーに関して、アムニモでは Google Public NTP (time.google.com) や、NICT 公開 NTP サービス(ntp.nict.jp)を推奨しています。

各サービスの利用規約や注意事項については以下をご覧ください。

- Google Public NTP: <https://developers.google.com/terms/> )
- → NICT 公開 NTP サービス: <https://jjy.nict.go.jp/tsp/PubNtp/qa.html> )

また本手順で設定した場合、NTP の時刻同期は以下の間隔で実施されます(本値は CLI から 変更可能です)。

- ネットワーク接続が開始した直後:64s 間隔
- その後、徐々に間隔を大きくしながら時刻同期を継続的に実施
- 最終的に、定期的に同期を行う間隔:1024s

**■ NTP** 同期に使用するインターネット通信が行われるインターフェースを選択します。 モバイル通信の場合は「ecm0」を選択します。

**2** 同期するサーバーの URL を記載します。

![](_page_34_Picture_169.jpeg)

![](_page_34_Picture_170.jpeg)

![](_page_35_Picture_15.jpeg)

時刻設定が保存されます。

## <span id="page-36-0"></span>SSH の設定をする

SSH を利用して IoT ルーターにログインするために、SSH の設定をします。

操作手順

1 サイドメニューの [詳細設定・制御] - [SSH 設定] をクリックします。

「SSH 設定」画面が表示されます。

![](_page_36_Picture_62.jpeg)

2 トグルをスライドし、SSH を有効に設定します。

![](_page_36_Picture_63.jpeg)

3 ポートの設定をします。

艺

❶ 必要に応じて、ポート番号を変更します。

- ポート番号は、1~65535 の範囲で設定することができます。
- SSH では標準で 22 番ポートを使用します。 ポート番号を変更した場合、クライアントはそのポート番号を指定して接続する必要が あるため、注意が必要です。
- ❷ 「キープアライブを有効にする」にチェックを付けることで、定期的に keepalive パケットを 送信して、SSH 接続がタイムアウトするのを防ぐことが可能です。

![](_page_37_Picture_118.jpeg)

- 4 暗号化方式の設定をします。
	- ❶ 使用する暗号化方式として、「推奨設定」または「個別選択」を選択します。
	- → 「推奨設定」を選択した場合は、手順5に進んでください。
	- 「個別選択」を選択した場合は、使用する暗号化方式にチェックを付けます。

![](_page_37_Picture_119.jpeg)

 $\overline{\phantom{0}}$ 

5 [設定]をクリックします。

![](_page_38_Picture_24.jpeg)

SSH の設定が保存されます。

### <span id="page-39-0"></span>PPP の設定をする

PPP を利用してインターネットに接続する場合は、PPP 接続の設定をします。ご利用の環境に合わせ、必要 に応じて設定してください。

操作手順

1 サイドメニューの [詳細設定・制御] - [PPP(PPPoE)設定] をクリックします。

「PPP(PPPoE)設定」画面に、登録されている PPP(PPPoE)設定が一覧表示されます。

![](_page_39_Picture_90.jpeg)

![](_page_39_Picture_91.jpeg)

2 「PPP(PPPoE)設定」画面で、[新規追加]をクリックします。

![](_page_39_Picture_92.jpeg)

「PPP(PPPoE)設定の追加」画面が表示されます。

![](_page_40_Picture_69.jpeg)

#### 4 [設定]をクリックします。

![](_page_40_Picture_70.jpeg)

### PPP(PPPoE)の設定が追加されます。

![](_page_40_Picture_71.jpeg)

![](_page_41_Picture_1.jpeg)

2 「現在の設定をデバイスに保存]をクリックします。

<span id="page-41-0"></span>IoT ルーターに設定内容を保存する

![](_page_41_Picture_86.jpeg)

「確認」画面が表示されます。

3 [保存する]をクリックします。

![](_page_41_Picture_87.jpeg)

設定が IoT ルーターに保存されます。

<span id="page-42-0"></span>![](_page_42_Picture_116.jpeg)

![](_page_43_Picture_1.jpeg)

![](_page_44_Picture_0.jpeg)

## <span id="page-44-0"></span>オプション設定ガイド

![](_page_44_Picture_6.jpeg)

## <span id="page-45-1"></span><span id="page-45-0"></span>デバイス管理システムの設定をする

このステップでは、デバイス管理システムを利用するための初期設定について説明します。

amnimo IoT クラウドシステムのデバイス管理システムを利用することで、遠隔地にある IoT ルーターの監 視やメンテナンスを容易に行うことができます。

デバイス管理システムの主要な機能は、以下のとおりです。

- デバイスのリモート監視
- デバイスの設定ファイルのリモート配布・取得
- ファームウェアのリモート更新
- Syslog のファイル取得

![](_page_45_Picture_9.jpeg)

- デバイス管理システムの機能を利用するにはお申し込みが必要となります。ご利用をご希望の場 合は、営業担当者にご連絡ください。
- デバイス管理システムの詳しい利用方法や設定内容については、以下のマニュアルを参照してく ださい。
	- → 『デバイス管理システムマニュアル』

<span id="page-46-0"></span>![](_page_46_Figure_1.jpeg)

- 3 IoT ルーターを有効化します。
	- ❶ 「デバイス」で[未使用]を選択します。
	- 2 対象のデバイスの [:] ボタンをクリックし、表示されたメニューで [有効化] を選択しま す。

![](_page_47_Picture_57.jpeg)

「確認」画面が表示されます。

4 [確認]をクリックします。

![](_page_47_Picture_58.jpeg)

IoT ルーターがインターネットに接続すると有効化が完了します。

5 IoT ルーターがインターネットに正常に接続しており、電波状態が良好であることを確認します。

❶ 対象のデバイスの状態が「正常」であることを確認します。

2 通信の電波アイコンがグリーンで表示されていることを確認します。

![](_page_48_Picture_31.jpeg)

## <span id="page-49-0"></span>remote.it の設定をする

このステップでは、remote.it を利用する IoT ルーターの初期設定について説明します。

remote.it を利用することで、離れた場所にある IoT ルーターに、ご利用の PC などの端末から安全にアクセ スすることができるようになります。

パターン 1:IoT ルーター上で動くアプリケーションに遠隔でアクセスする場合

![](_page_49_Figure_5.jpeg)

パターン2:IoT ルーターの LAN ポートに接続された産業用機器に遠隔でアクセスする場合

![](_page_49_Figure_7.jpeg)

### <span id="page-50-0"></span>remote.it のアカウントを作成する

remote.it を利用するには、remote.it のアカウントが必要となります。ご利用をご希望のお客様は、amnimo の営業担当までご連絡いただき、remote.it のご利用契約を結んでください。

remote.it の利用を申し込まれた方へは、当社から remote.it アカウント作成に関する案内を送付します。 案内に記載された内容に従ってアカウントを作成してください。

- 
- **デバイス管理システムお申し込み後、remote.it を申し込まれる場合** remote.it のアカウント作成完了後に amnimo のカスタマーサポートへ、会社名、お客様名、 remote.it アカウントで利用しているメールアドレス、デバイス名、設定完了日をご連絡くださ い。
	- https://support.amnimo.com/hc/ja/requests/new
- **アムニモの製品をサンプルとして利用される場合** 当社で作成済みの remote.it アカウントを使用して、試験・評価を行なうことが可能です。ご希 望の場合はサンプル利用の申し込みの際に併せてお申し出ください。

#### 操作手順

1 remote.it のアカウントを作成します。

アムニモから remote.it のアカウント作成に関する案内が届いたら、案内に記載の内容に沿って remote.it のアカウントを作成します。

## <span id="page-51-0"></span>remote.it の設定をする

はじめに、Graphic User Interface(以下、GUI)を利用してデバイスの remote.it を有効化します。

#### <span id="page-51-1"></span>remote.it の有効化をする

remote.it を利用するために remote.it の有効化をします。

remote.it を利用する前に、以下の設定がされていることを確認してください。 €

- loT ルーターがインターネットに接続している。
- loT ルーターの DNS 設定がされている。 Step 2 で簡易設定した場合は、DNS の設定は有効化されています。
- 時刻が正しく設定されている。

操作手順

1 GUI でサインインをし、サイドメニューの[詳細設定・制御]-[remote.it 設定]をクリックしま す。

「remote.it 設定」画面が表示されます。

![](_page_51_Picture_111.jpeg)

トグルをスライドし、remote.it を有効に設定します。

![](_page_52_Picture_27.jpeg)

[設定]をクリックします。

![](_page_52_Picture_28.jpeg)

#### <span id="page-53-0"></span>デバイスを登録する

デバイス管理システムの利用の有無で設定方法が変わります。お使いの環境に合わせて、remote.it の設定を 行ってください。

#### デバイス管理システムをご利用の場合

デバイス管理システムを利用している場合、以下のマニュアルの手順に沿ってデバイスの登録をします。

→ [『デバイス管理システムマニュアル](https://amnimo.com/manual/edge_gw/alpine/dms/ja/index.htm#t=device%2Fremote.it.htm)- remote.it 』

デバイス管理システムをご利用の場合、Command Line Interface(CLI)からデバイスやサービスの 登録を行わないでください。デバイス管理システムから remote.it の設定が行えなくなります。

#### デバイス管理システムを利用していない場合

デバイス管理システムを利用していない場合、Command Line Interface(以下、CLI)を利用してデバイス を登録します。

![](_page_53_Picture_9.jpeg)

 CLI の詳しい利用方法や設定内容については、以下の FAQ を参照してください。 → 『remote.it の初期設定をする (AG/AR) [デバイスを登録する』](https://support.amnimo.com/hc/ja/articles/11708326480793-remote-it-%E3%81%AE%E5%88%9D%E6%9C%9F%E8%A8%AD%E5%AE%9A%E3%82%92%E3%81%99%E3%82%8B-AG-AR-#h_01GFW2BGMAVJSM63JA9FPKMQZV)

- シリアルコンソールで接続して CLI 操作をすることも可能です。IoT ルーターの利用方法や設定 内容の詳細については、以下のマニュアルを参照してください。
	- **→ 『CLI [ユーザーズマニュアル』](https://amnimo.com/manual/edge_gw/cli/ja/cli_users_manual.pdf)の『第1章 CLI の基本』**

#### <span id="page-54-0"></span>サービスを登録する

- remote.it デスクトップアプリを使ってサービスを登録します。 **FZ** 
	- アプリケーションは、以下のサイトからダウンロードが行えます。  $\rightarrow$  <https://ja.remote.it/download>
	- インストールの詳しい手順については、以下のページを参照してください。
		- <https://support.remote.it/hc/ja/articles/4420541365773>

#### 操作手順

- 1 remote.it デスクトップアプリを起動します。
- 2 サイドバーの [ Devices ] から、該当するデバイスをクリックします。
- 3 SERVICE とある項目で [ + ] ボタンをクリックし、追加したいサービスを選択したら、サービス 名とポート番号などの必要な情報を入力し、[ SAVE ] をクリックして保存します。

![](_page_54_Picture_85.jpeg)

### <span id="page-55-0"></span>remote.it を使ってサービスに接続する

本章では、remote.it の Windows 用のクライアントプリケーションを PC にインストールし、前項で設定し たデバイスのサービスに接続する手順について説明します。

 **本書では、remote.it の[「イニシエーター接続機能」](https://support.remote.it/hc/ja/articles/4421390375565)を利用して IoT ルーターに接続します。 「デバイス登録機能」を使ってデバイスを登録すると、課金対象となりますのでご注意くださ い。**

#### 操作手順

- 1 remote.it Desktop App をインストールします。
	-
- remote.it デスクトップアプリを使ってサービスに接続します。
	- アプリケーションは、以下のサイトからダウンロードが行えます。  $\rightarrow$  <https://ja.remote.it/download>
	- インストールの詳しい手順については、以下のページを参照してください。 <https://support.remote.it/hc/ja/articles/4420541365773>
- 2 remote.it デスクトップアプリケーションを起動します。
- 3 サイドバーから [ Devices ] をクリックして対象のデバイスを開き、接続したいサービス(本手順 では HTTP)を選択し、[ CONNECT ] をクリックします。(アプリのバージョンによっては、 [ START ] と表示されることがあります。)

![](_page_55_Picture_123.jpeg)

4 接続が確立されると接続情報が表示されるため、HTTP 接続ができることを確認します。

![](_page_56_Picture_2.jpeg)

![](_page_56_Picture_3.jpeg)

remote.it デスクトップアプリからデバイスに接続する方法については以下のページにも詳しい 記載があります。

<https://support.remote.it/hc/ja/articles/4421390375565>

## <span id="page-57-0"></span>ライセンスおよび商標

## <span id="page-57-1"></span>ライセンス

- 本製品では、GPL (GNU General Public License)等のオープンソースライセンスに基づくソフトウ ェアを使用しています。 詳細については、当社 Web サイトに記載しています。 エッジゲートウェイシリーズ [オープンソースソフトウェア使用許諾条件書](https://amnimo.com/manual/edge_gw/doc/IM_AMD03A01-12JA_amnimo_GW_series_OSS_license.pdf)
- 保証の範囲と対応責任 本 IoT ルーターにおいて、GPL 等の条項に従いオープンソースソフトウェアそのものの動作に関して は、保証を行いません。

### <span id="page-57-2"></span>商標

本文中に使われている商品名、会社名などの固有名詞は各社の商標または登録商標です。

## <span id="page-58-0"></span>改訂履歴

![](_page_58_Picture_192.jpeg)

## **D**mnimo

IoT ルータースタートアップガイド 2024年3月26日 第9版

IM AMD04A02-01JA

All Rights Reserved. Copyright © 2022, amnimo Inc 2023, 3269 <sup>版</sup> 2021,